# Aplicación Xerox<sup>®</sup> en algunha principale principale principale principale principale principale principale principale principale principale principale principale principale principale principale principale principale prin Summarizer

# Guía de Inicio rápido para usar con la aplicación Xerox® Summarizer

# **DESCR IPC IÓ N**

La aplicación Xerox® Summarizer crea un resumen de los documentos para visualizar, imprimir y enviar por correo electrónico, en dispositivos habilitados para Xerox® Connect Key®. Con la ayuda de la inteligencia artificial (IA), Xerox Summarizer reduce docenas e incluso cientos de páginas a un porcentaje del original (extractivo) o una interpretación breve y concisa del texto original (abstractivo). Puede tener fácilmente una vista previa sobre la marcha, ajustar la longitud del resumen y enviar por correo electrónico el resultado en formato PDF o Microsoft Word.

#### **Requisitos de los dispositivos**

La aplicación Xerox® Summarizer funciona con la familia de dispositivos Xerox® AltaLink® y Xerox® VersaLink®. A lo largo de esta guía, la palabra "dispositivo" se utiliza como sinónimo y es intercambiable con los términos impresora y equipo multifunción.

Todos los dispositivos AltaLink® y VersaLink® requieren lo siguiente:

- $\boxtimes$  Xerox Extensible Interface Platform® (EIP) tiene que estar habilitada. Los dispositivos deben ser compatibles con EIP 3.7 o versiones superiores.
- Los dispositivos deben ser compatibles con escaneado.
- $\boxtimes$  Xerox<sup>®</sup> ConnectKey® Debe estar habilitada la instalación de aplicación (Weblet Install Policy)
- Asegúrese de que el dispositivo pueda comunicarse con Internet.

#### **Nota:**

Algunas redes requieren un proxy para comunicarse con Internet.

Si la opción Verification of SSL (Verificación de SSL) está habilitada en el dispositivo, asegúrese de que estén cargados los certificados de seguridad en el dispositivo.

De manera predeterminada, los certificados de Xerox Solutions están precargados en todos los dispositivos Xerox® AltaLink habilitados con tecnología de® ConnectKey® y VersaLink® de 2016.

Para obtener más información sobre las configuraciones anteriores, consulte la asistencia en línea de Xerox App Gallery:<https://www.support.xerox.com/support/xerox-app-gallery.com>

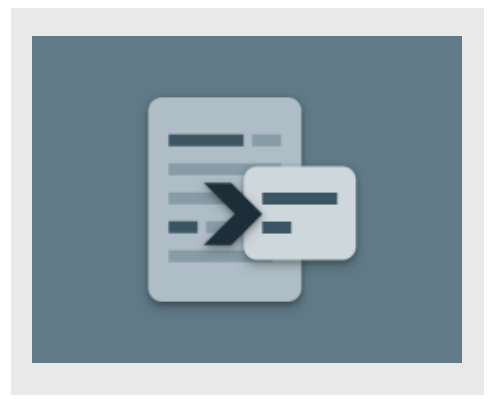

#### **INSTALACIÓN DEL SUMMARIZER**

El siguiente procedimiento asume que usted ha creado una cuenta en la Xerox App Gallery. Si no tiene acceso a una cuenta de Xerox App Gallery, consulte la guía de inicio rápido de Xerox App Gallery para ver las instrucciones sobre cómo crear una cuenta.

Para instrucciones detalladas sobre cómo añadir un dispositivo y añadir o instalar aplicaciones a su cuenta de Xerox App Gallery, consulte los enlaces a la documentación al final de esta guía.

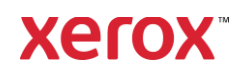

#### **CÓ M O IN ST ALAR APLICA CI O N ES DE LA GALERÍA DESDE EL PORTAL WEB XER O X APP G ALL ER Y (AP LI CACIÓ N DE PAG O )**

- 1. Vaya a la URL de Xerox App Gallery: [https://appgallery.services.xerox.com](https://appgallery.services.xerox.com/)
- 2. Seleccione Iniciar sesión.
- 3. Introduzca un correo electrónico y una contraseña válidos.
- 4. En la pestaña de dispositivos, añada un equipo multifunción.
- 5. En la ficha Todas las aplicaciones, seleccione la aplicación deseada.
- 6. Seleccione el botón Suscribirse.
- 7. Acepte el Contrato de licencia de usuario final (EULA) de la aplicación.
- 8. Seleccione Pagar y salir.
- 9. Rellene la información de facturación y seleccione Realizar pedido.
- 10. Seleccione Hecho.
- 11. Compruebe el buzón de entrada de su correo electrónico en busca de su confirmación de compra.

#### **CÓMO INSTALAR APLICACIONES DE LA GALERÍA DEL PORTAL WEB APP GALLERY DE XEROX (TRIAL APP)**

- 1. Vaya a la URL de Xerox App Gallery: [https://appgallery.services.xerox.com](https://appgallery.services.xerox.com/)
- 2. Seleccione Iniciar sesión.
- 3. Introduzca un correo electrónico y una contraseña válidos.
- 4. En la pestaña de dispositivos, añada un equipo multifunción.
- 5. En la ficha Todas las aplicaciones, seleccione la aplicación deseada.
- 6. Seleccione el botón Instalar.
- 7. Al hacer clic en el botón aparece la pantalla de Instalación de prueba.
- 8. Seleccione el/los dispositivo(s) en el/los cual(es) desee probar la aplicación y seguidamente seleccione Instalar.

# **EXTRACTIVO FRENTE A ABSTRACTIVO**

Summarizer ofrece dos tipos de resúmenes, extractivos y abstractivos.

Un resumen extractivo se basa en un porcentaje de la longitud del texto original. El porcentaje puede ser del 5% y hasta del 90%. Si elige tener una vista previa de su resumen extractivo, puede ajustar el porcentaje en tiempo real antes de finalizar el resumen y enviarlo por correo electrónico o imprimir el resultado.

Un resumen abstractivo es una interpretación breve y concisa del texto original generado utilizando inteligencia artificial. Los resúmenes abstractivos potencialmente pueden contener nuevas frases y oraciones que pueden no aparecer en el texto original.

Nota: Los resúmenes extractivos utilizan 1 crédito por página mientras que los resúmenes abstractivos utilizan 2 créditos por página.

### **CÓMO HACER UN RESUMEN EX T R ACT IV O**

- 1. Desde la página de inicio del dispositivo Xerox® abra Summarizer.
- 2. Cuando se abra la aplicación, se le presentará la pantalla principal en donde puede configurar todos sus parámetros de resumen y escaneado.
- 3. En la parte superior de la pantalla tiene tipo de resumen, que de manera predeterminada es Extractivo.
- 4. Para ajustar la longitud del resumen, seleccione Longitud del resumen. Aparecerá una ventana emergente. Seleccione un valor de la lista.
- 5. A continuación, seleccione **Dominio** para ver la lista completa de dominios. Un dominio es la categoría de su documento. Seleccione el dominio que mejor se ajuste al documento que va a escanear. Nota: La aplicación conservará el dominio utilizado más recientemente para su comodidad.
- 6. Más abajo de la pantalla tiene varios parámetros de escaneado, así como opciones para tener una vista previa de su resumen extractivo, imprimir los resultados, enviar por correo electrónico los resultados e incluir una copia del documento original.
- 7. Para tener una vista previa de su resumen después de escanear el documento, active Vista previa.
- 8. Para imprimir el resumen, active Imprimir resultados.
- 9. Si desea enviar por correo electrónico el resumen como archivo PDF o Doc, active

Enviar por correo electrónico los resultados. Si lo hace se mostrará un campo Añadir dirección de correo electrónico. Selecciónelo para añadir un destinatario nuevo o guardado.

Nota: Summarizer guardará los 10 destinatarios de correo electrónico más recientes. Puede visualizar las direcciones de correo electrónico guardadas seleccionando el botón Añadir guardado en el emergente Destinatarios de correo electrónico.

- 10. Si desea incluir el documento original en la salida del trabajo, active Incluir original.
- 11. Ajuste los parámetros de escaneado y seleccione Vista previa en la esquina superior derecha (**Escanear** si la vista previa estaba desactivada).
- 12. El dispositivo escaneará su documento y comenzará el procesamiento. Si desactivó la Vista previa, salte al paso 15. Si activó la Vista previa, se le presentará una vista previa una vez haya terminado el procesamiento.
- 13. Con la vista previa en pantalla, tiene la opción de seleccionar el botón parámetros de la parte superior izquierda para ajustar la longitud del resumen.
- 14. Una vez esté satisfecho con la vista previa, seleccione Continuar.
- 15. A continuación, la aplicación imprimirá y/o enviará por correo electrónico el documento resumido.

#### **CÓMO HACER UN RESUMEN ABST R ACT IV O**

- 1. Desde la página de inicio del dispositivo Xerox® abra Summarizer.
- 2. Cuando se abre la aplicación, se le presentará la pantalla principal en donde

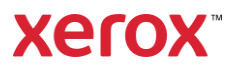

puede configurar todos sus parámetros de resumen y escaneado.

- 3. Seleccione tipo de resumen en la parte superior de la pantalla. Aparecerá una ventana emergente. Seleccione Abstractivo y pulse OK.
- 4. Más abajo de la pantalla tiene varios parámetros de escaneado, así como opciones para tener una vista previa de su resumen abstractivo, imprimir los resultados, enviar por correo electrónico los resultados e incluir una copia del documento original.
- 5. Para tener una vista previa de su resumen después de escanear el documento, active Vista previa.
- 6. Para imprimir el resumen, active Imprimir resultados.
- 7. Si desea enviar por correo electrónico el resumen como archivo PDF o Doc, active Enviar por correo electrónico los resultados. Si lo hace se mostrará un campo Añadir dirección de correo electrónico. Selecciónelo para añadir un destinatario nuevo o guardado. Nota: Summarizer guardará los 10 destinatarios de correo electrónico más recientes. Puede visualizar las direcciones de correo electrónico guardadas seleccionando el botón Añadir guardado en el emergente Destinatarios de correo electrónico.
- 8. Si desea incluir el documento original en la salida del trabajo, active Incluir original.
- 9. Ajuste los parámetros de escaneado y seleccione Vista previa en la esquina superior derecha (Escanear si la vista previa estaba desactivada).
- 10. El dispositivo escaneará su documento y comenzará el procesamiento. Si desactivó la Vista previa, salte al paso 12. Si activó la Vista previa, se le presentará una vista previa una vez haya terminado el procesamiento.
- 11. Aparecerá la vista previa en pantalla. Si está satisfecho, seleccione Continuar.

12. A continuación, la aplicación imprimirá y/o enviará por correo electrónico el documento resumido.

# **ASIST EN CIA**

Xerox Base de conocimientos de Xerox App Gallery

[https://www.support.xerox.com/support/xerox](https://www.support.xerox.com/support/xerox-app-gallery/support/enus.html)[app-gallery/support/enus.html](https://www.support.xerox.com/support/xerox-app-gallery/support/enus.html)

Documentación de Xerox App Gallery

[https://www.support.xerox.com/support/xerox](https://www.support.xerox.com/support/xerox-app-gallery/documentation/enus.html)[app-gallery/documentation/enus.html](https://www.support.xerox.com/support/xerox-app-gallery/documentation/enus.html)

Sitio de Asistencia al Cliente

[https://summarizerapp.support.xerox.com](https://summarizerapp.support.xerox.com/)

**Xerox**